# 東京農工大学様向け 学術研究支援総合センターWebサイト

# 設備予約システム 操作マニュアル (一般利用者様向け)

2023年3月 株式会社ウィザード

# **目次**

### **■ [はじめに](#page-2-0)**

**■ [設備の予約および利用完了までの手順](#page-3-0)**

#### **[1.利用者登録](#page-4-0)**

- **1.1. [利用者登録](#page-5-0) 概要**
- **1.2. [利用者による利用者情報の申請](#page-6-0)**
- **1.3. [メールアドレスの有効性の確認](#page-7-0)**
- **1.4. [利用者種別の選択および詳細情報の入力と利用](#page-8-0)**

#### **[2.設備の予約](#page-12-0)**

**2.1. [設備の選択](#page-13-0) 2.2. [システムのログイン](#page-15-0) 2.3. [予約日付の選択](#page-16-0) 2.4. [予約\(利用\)情報の入力](#page-18-0) 2.5. [予約\(利用\)情報の修正およびキャンセル](#page-20-0)**

#### **[3.利用情報\(予約\(利用\)情報\)の終了報告](#page-23-0)**

- **3.1. [予約\(利用\)情報の終了報告について](#page-24-0)**
- **3.2. [\(補足説明\)予約\(利用\)情報の状態について](#page-25-0)**

**[4.その他](#page-26-0)**

**4.1. [アカウントウィンドウ](#page-27-0)**

<span id="page-2-0"></span>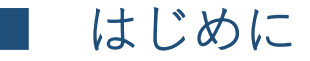

#### 「学術研究支援総合センター スマートコアファシリティー推進機構」 Webページ

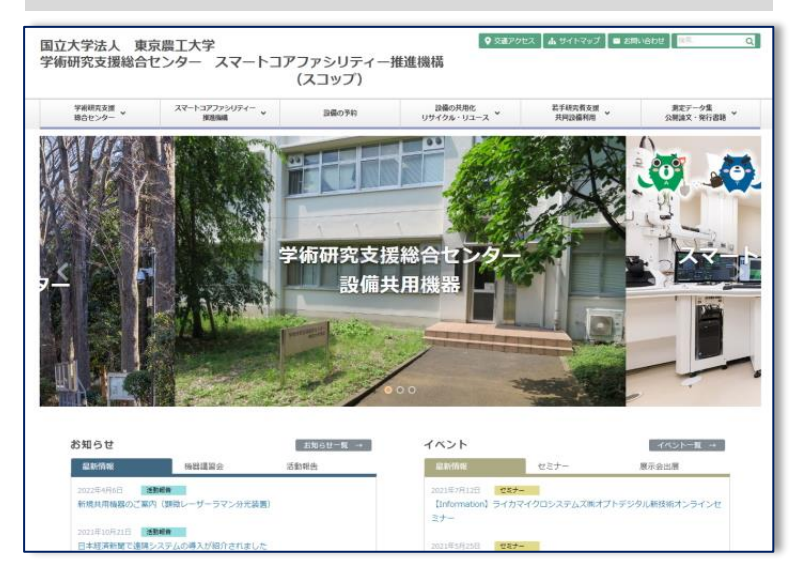

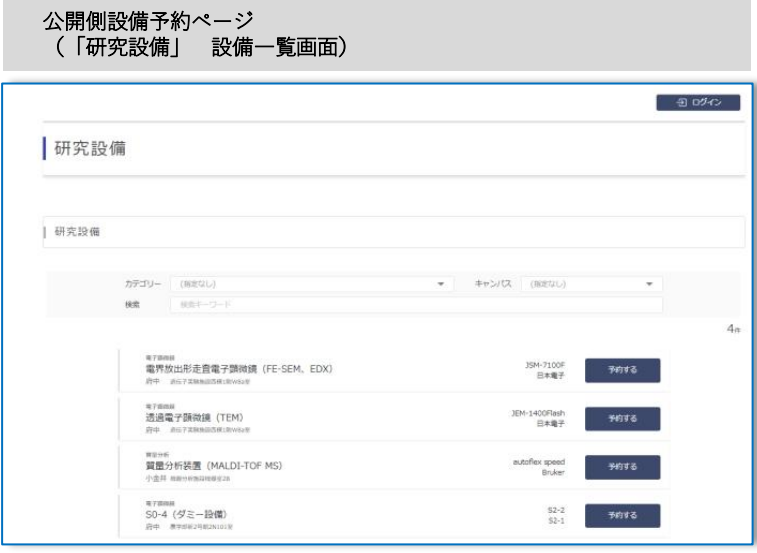

**「学術研究支援総合センター スマートコアファシリティー推進機 構」**のWebページ(https://www.tuat-setsubi.org/)では、メインメ ニュー内の【設備の予約】のページまたは、【スマートコアファシリ ティ推進機構】→【研究設備】のページ(以下、"公開側設備予約ペー ジ"と称す)から、 東京農工大学の様々な設備を予約し、利用してい ただくことができます。

設備の予約や利用状況の確認を行うには、まず本システムに利用者情 報の登録および本システムの利用申請を行い、そのアカウントを用い て設備予約システムにログインしていただく必要があります。

本説明書では、利用者が「設備の予約~利用、その終了報告」を行う までの基本的な作業手順にそって、

- **1.利用者登録**
- **2.設備の予約**
- **3.予約(利用)情報の終了報告**
- **4.その他補足説明**

## <span id="page-3-0"></span>■ 設備の予約および利用完了までの手順

#### **1.利用者登録**

公開側設備予約ページから設備を予約し利用する為には、利用者情報の登録を行う必要があります。利用 者情報の申請から承認(登録)までの手順を以下の項目でご説明します。なお、利用者情報の登録には、 **利用者自身が受信可能なメールアドレス**が必要となります。

- 1.1. 利用者登録 概要
- 1.2. 利用者による利用者情報の申請
- 1.3. メールアドレスの有効性の確認
- 1.4. 利用者種別の選択および詳細情報の入力と利用申請

#### **2.設備の予約**

公開側設備予約ページから、利用したい設備の検索を行い、その設備に対し予約日時や利用方法などの予 約(利用)情報を登録する手順を以下の項目でご説明します。

- 2.1. 設備の選択
- 2.2. システムのログイン
- 2.3. 予約日付の選択
- 2.4. 予約(利用)情報の入力
- 2.5. 予約(利用)情報の修正およびキャンセル

#### **3.予約(利用)情報の終了報告**

利用予定時刻を過ぎた予約(利用)情報は、その情報をキャンセルしていた場合をのぞき、利用者が終了 報告を行う必要があります。(ただし、終了報告が不要な設備もあります。)

# <span id="page-4-0"></span>1. 利用者登録

- 1.1. 利用者登録 概要
- 1. 2. 利用者による利用者情報の申請
- 1.3. メールアドレスの有効性の確認
- 1.4. 利用者種別の選択および詳細情報の入力と利用申請

#### <span id="page-5-0"></span>1.利用者登録

### 1.1. 利用者登録 概要

利用者が設備の予約や利用状況の確認を行うには、公開側設備予約ページの設備予約システムにログインしていただく必要があります。ログインを 行うには、本システムに、「氏名」「メールアドレス」「パスワード」からなるログイン用の利用者情報の登録と、利用者の所属する「研究室」や 「所属組織」などの情報を入力して本システムの利用申請を行っていただき、大学(システム管理者)による利用の承認(登録)を得る必要があり ます。 本システムにおける利用者の登録のフローを以下にご説明します。

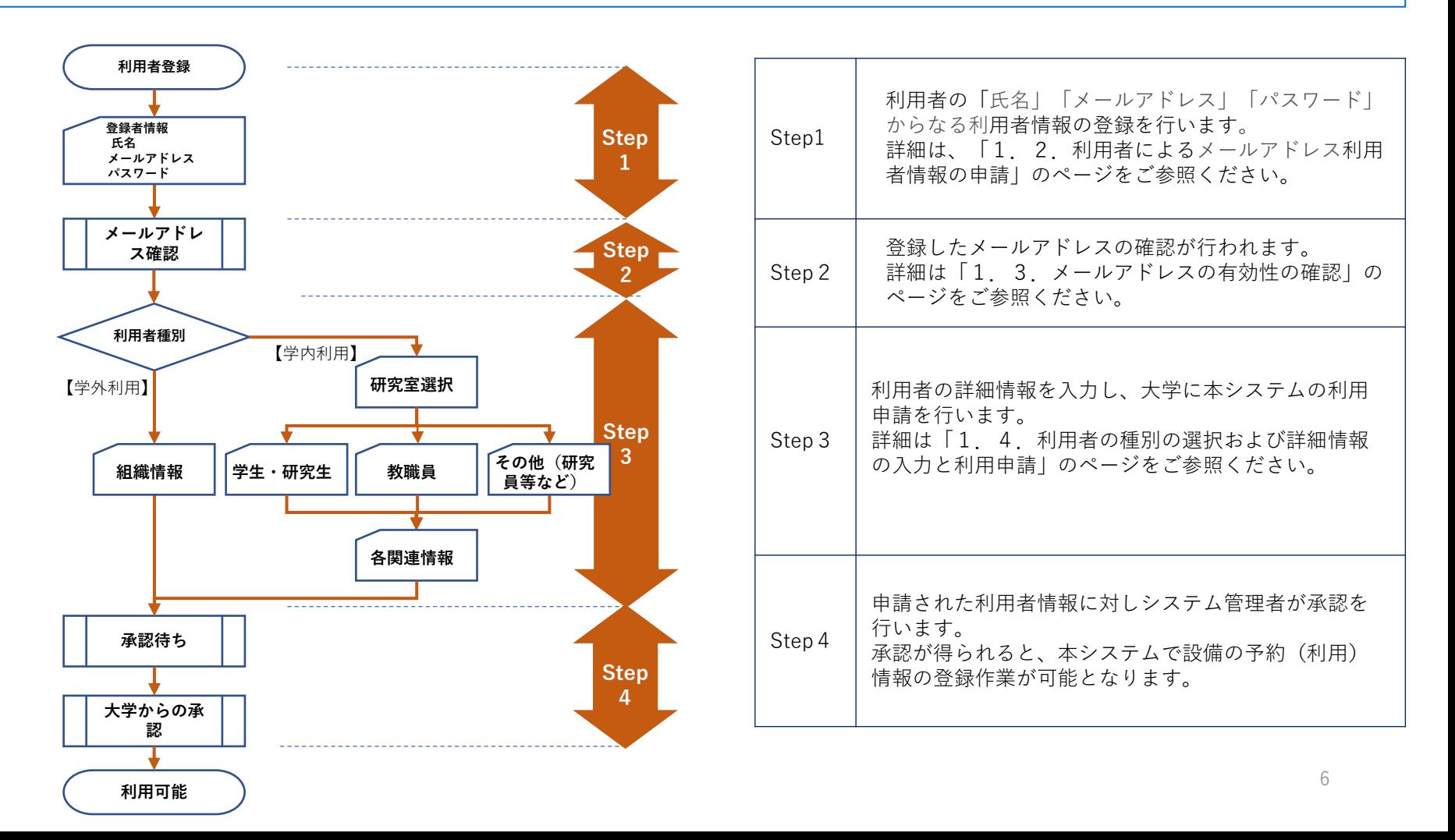

### <span id="page-6-0"></span>1.2. 利用者による利用者情報の申請

本システムへの利用者登録を行っていない利用者は、まず利用者情報の申請から行っていただきます。

利用者情報の申請は、設備の予約画面内の"ログイン"ボタンまたは、設備一覧内の"予約する"ボタンから【Login】画面に移動し、画面下部の"Sign Up"ボタンから【 Sign Up 】画面に移動して行います。

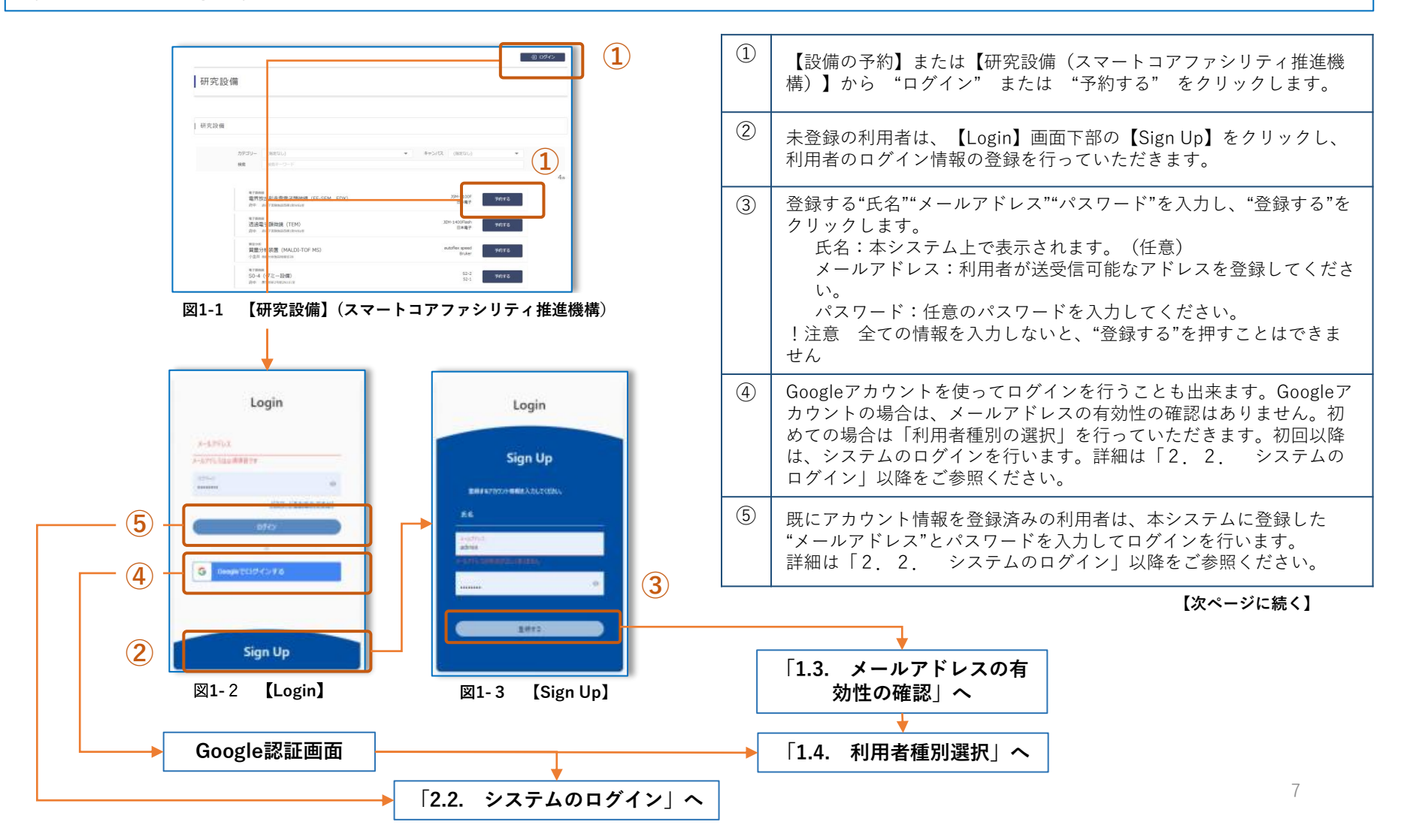

### <span id="page-7-0"></span>1. 3. メールアドレスの有効性の確認

「1.2. 利用者による利用者情報の申請」で本システムに"氏名""メールアドレス""パスワード"を登録いただいた場合は、そのメールアドレスの 有効性の確認が行われます。 「1.2. 利用者による利用者情報の申請」 の⑤"登録する"がクリックされると、システムから、申請の際に利用者 から入力されたメールアドレスに確認メールが自動送信され、メールアドレスの有効性の確認が行われます。

Googleアカウントを利用される場合は、メールの有効性の確認は行われません。

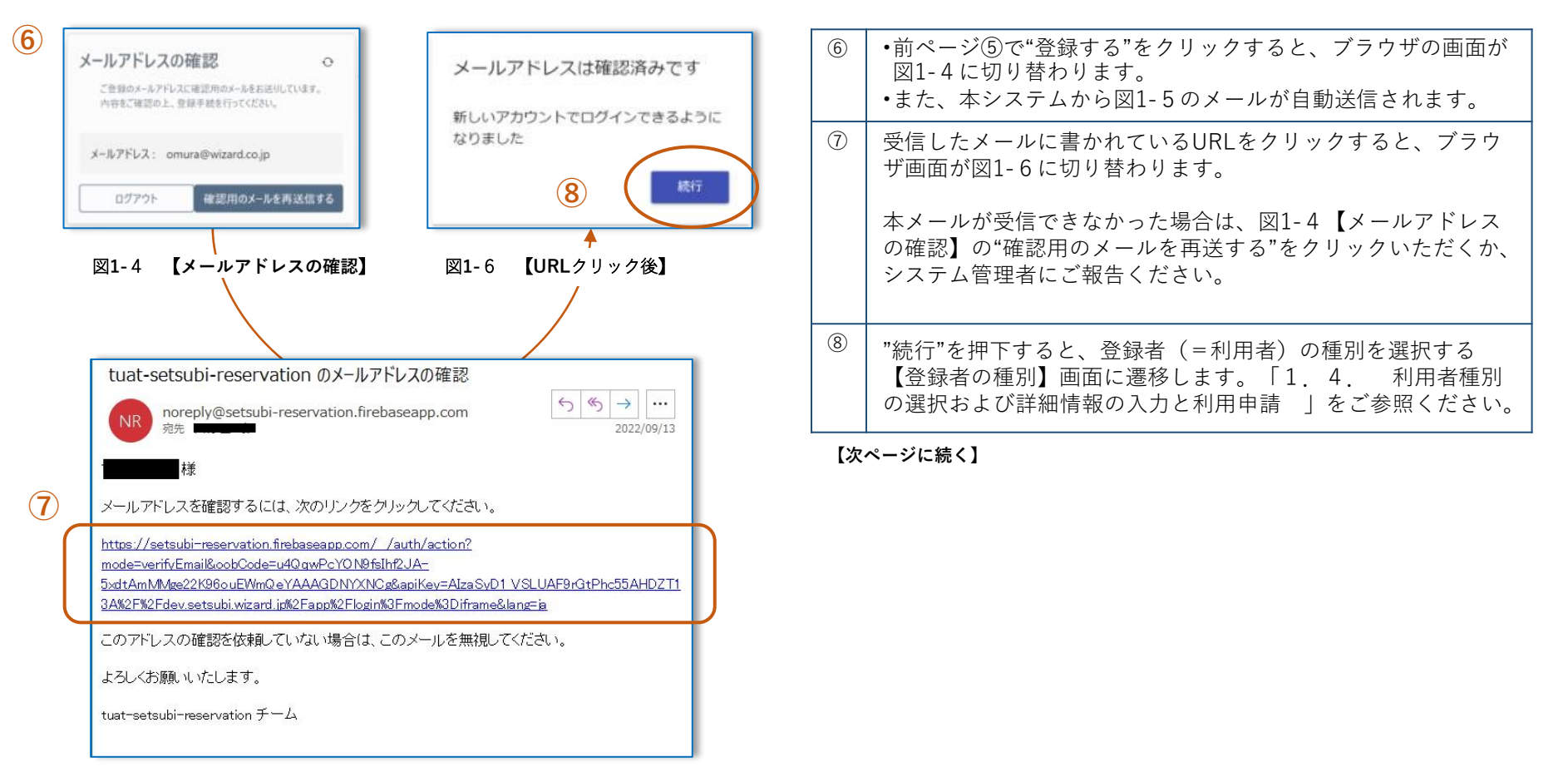

#### <span id="page-8-0"></span>1.利用者登録

### 1.4. 利用者種別の選択および詳細情報の入力と利用申請(1)

本システムに登録中の"利用者"の種別およびその詳細情報の入力を行い、その利用者が本システムを利用することについて大学へ"申請"を行います。 ここでは、まず利用者(=登録者)が、"学内利用"あるいは、"学外利用"のいずれかを選択します。 "学内利用"の場合は、所属する研究室および、自身の利用者種別を「学生・研究生」「教職員」「その他研究員等など」のいずれかを選択した後、

それぞれに応じた詳細情報を入力し、システムの利用申請を行います。

"学外利用"の場合は、所属する組織の詳細情報を入力し利用規約の同意いただいた後、システムの利用申請を行います。

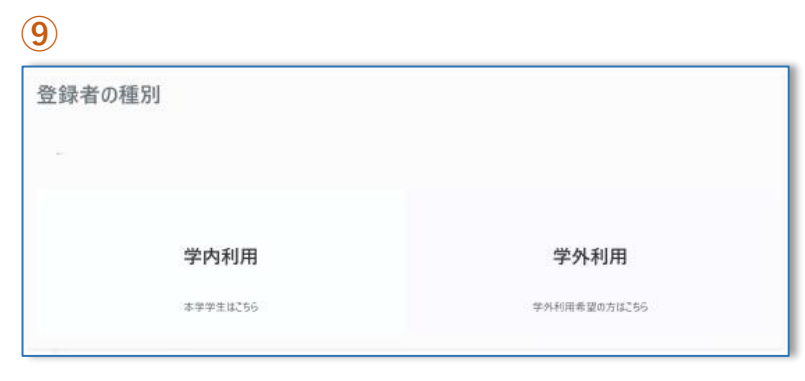

図**1-**7 【"学内利用者"または"学外利用者"の選択】

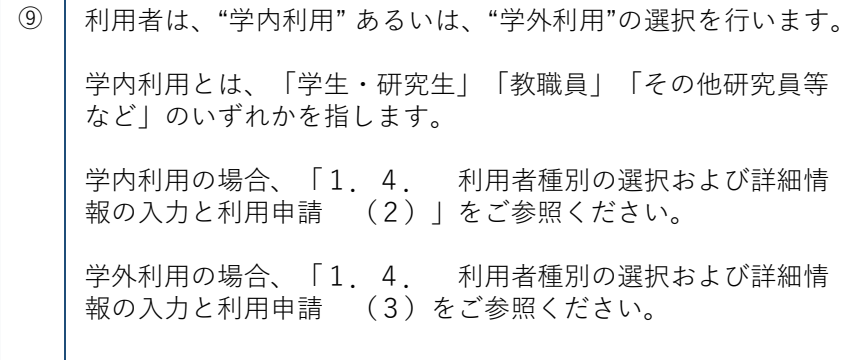

**【次ページに続く】**

#### 1.利用者登録

### 1.4. 利用者種別の選択および詳細情報の入力と利用申請(2)

"学内利用"の場合、所属する研究室および、自身の利用者種別(「学生・研究生」「教職員」「その他研究員等など」)の入力を以下にそって行い ます。

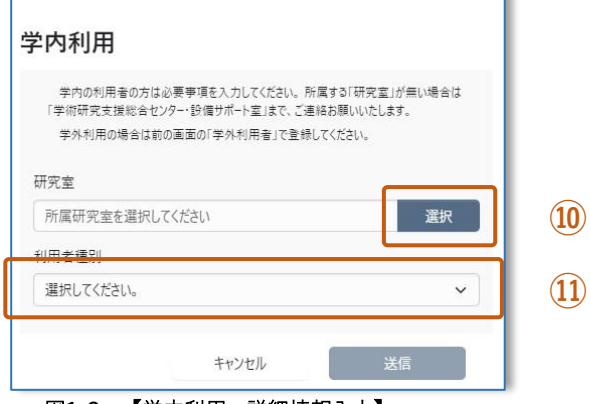

図**1-8** 【学内利用 詳細情報入力】

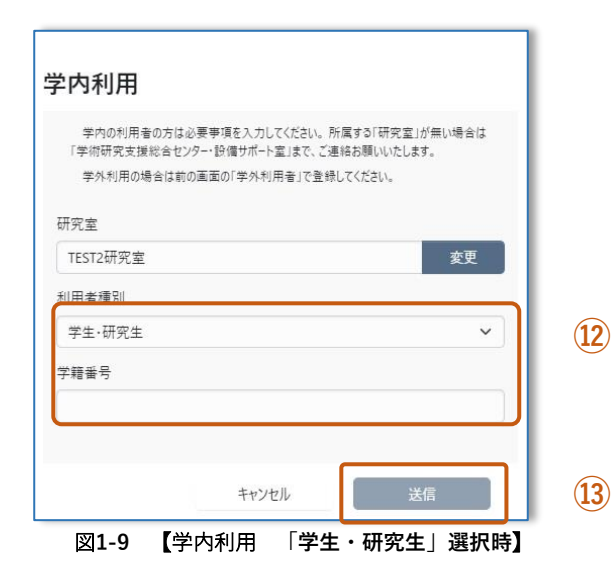

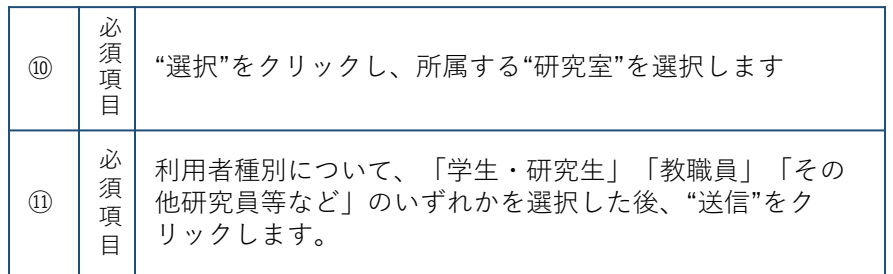

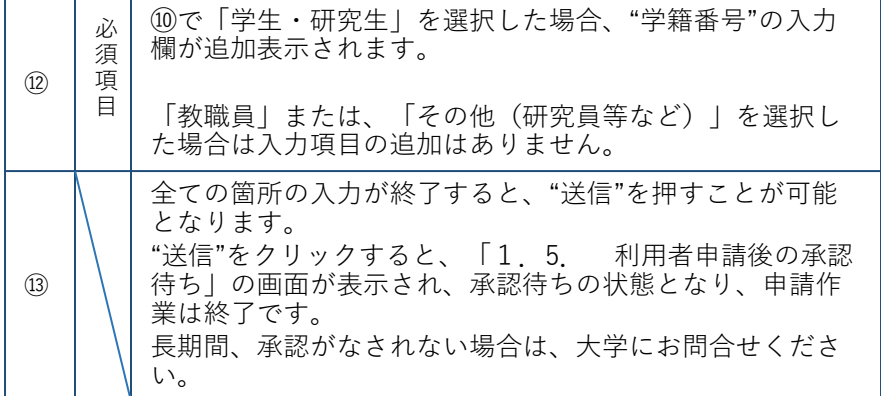

### 1.4. 利用者種別の選択および詳細情報の入力と利用申請(3)

"学外利用"で申請される場合、所属する組織情報の入力を行います 。

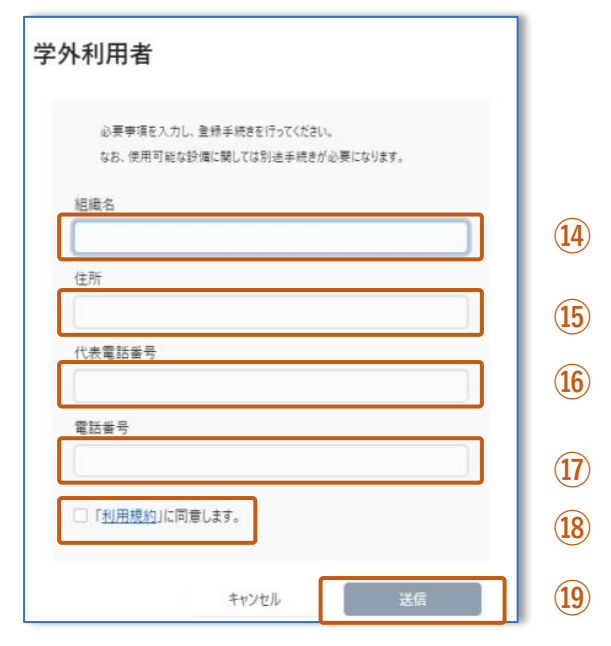

図**1-10** 【学外利用 詳細情報入力】

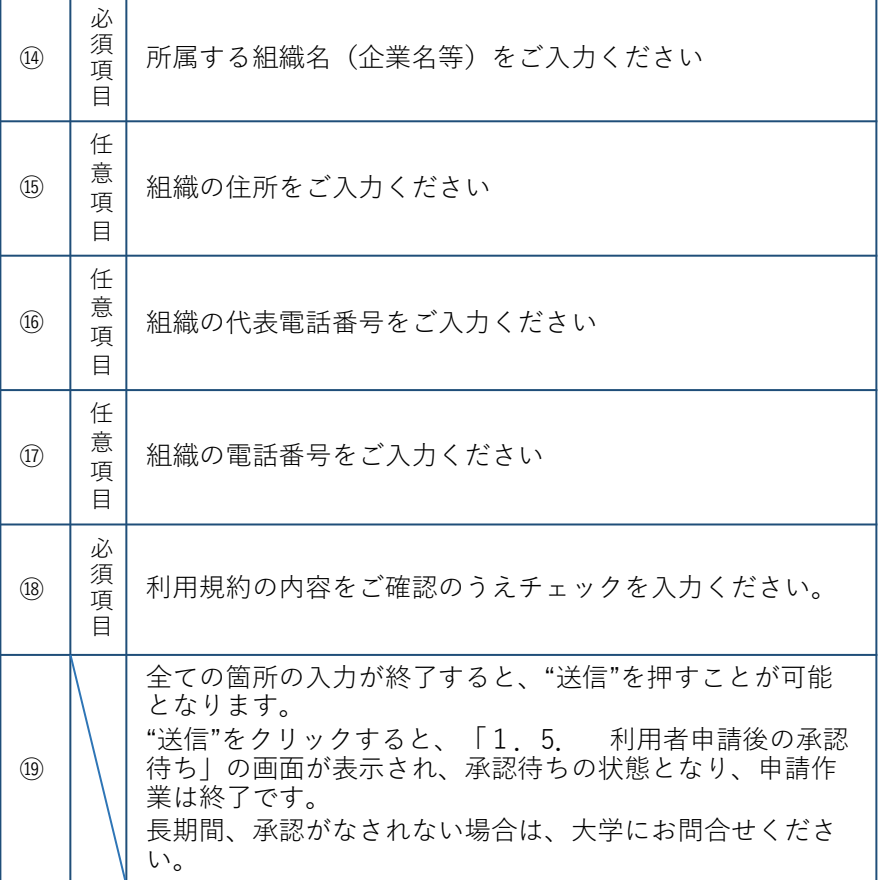

### 1.5. 利用者申請後の承認待ち

"学内利用" "学外利用"ともに、利用者申請を行い"送信"をクリックすると以下の画面が表示されます。

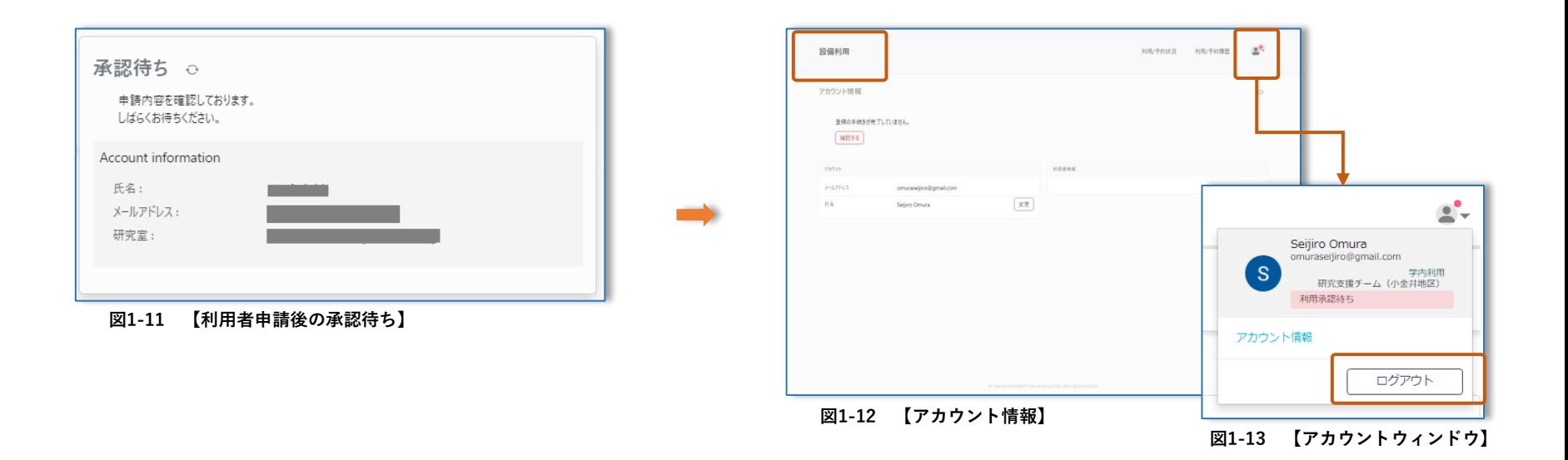

システム管理者による利用者申請の承認作業が終わるまで、設備の予約機能は使用できません。本ウィンド ウ外をクリックし【アカウント情報】の画面に戻り、"設備利用"から「学術研究支援総合センター スマー トコアファシリティー推進機構」のWebページに戻るか、画面右上のアカウントウィンドウからログアウト し、システム管理者から承認後に再度予約作業を行ってください。

システム管理者により利用者申請の承認作業が終了すると、ログインが可能となります。「1.2.利用者 による利用者情報の申請」の③または④以降の説明に従い、予約作業を行ってください。

- <span id="page-12-0"></span>2.1. 設備の選択
- 2.2. システムのログイン
- 2.3. 予約日付の選択
- 2.4. 予約(利用)情報の入力
- 2.5. 予約(利用)情報の修正およびキャンセル

【研究設備】

### <span id="page-13-0"></span>2.1. 設備の選択(1)

各設備は、メインメニュー内の【設備の予約】または、【スマートコアファシリティ推進機構】→【研究設備】から、各設備情報の閲覧およびその 予約を行うことが出来ます。

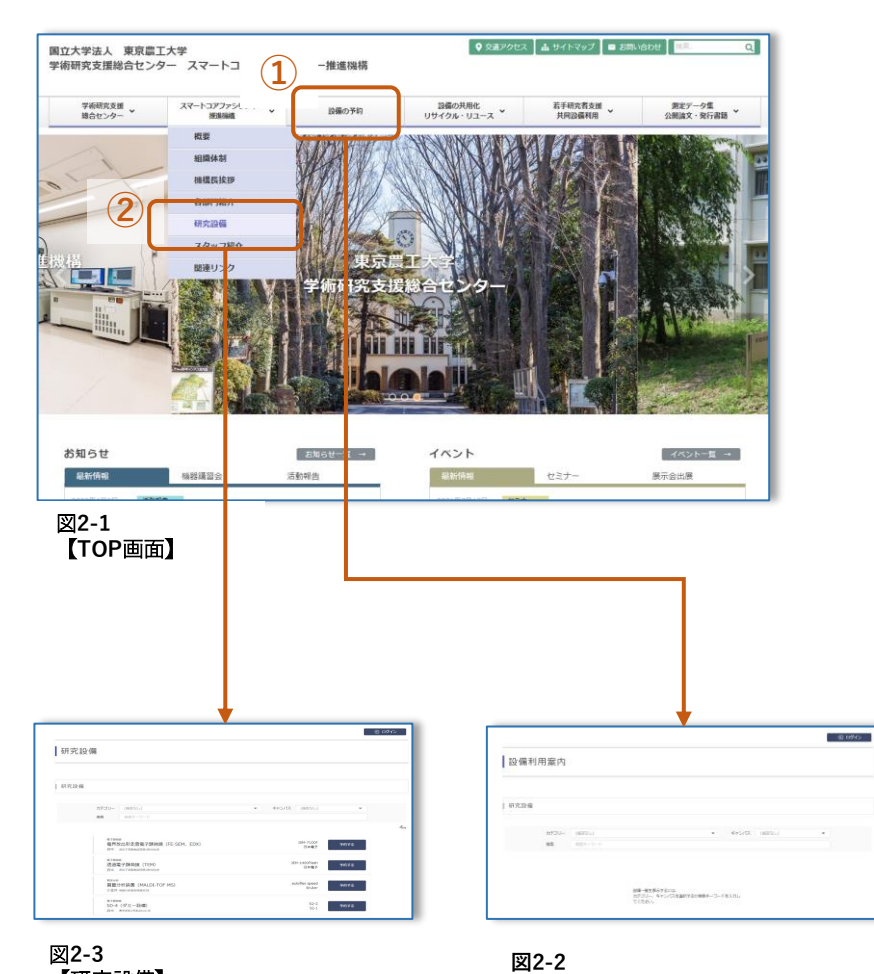

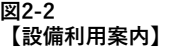

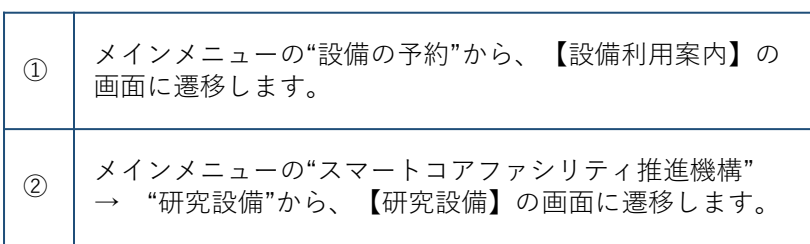

【設備利用案内】では、学術研究支援総合センターおよびスマー トコアファシリティ推進機構(スコップ)が管理している全ての 設備を対象とした設備情報の閲覧およびその予約を行うことが出 来ます。(スマートコアファシリティ推進機構(スコップ)が管 理していない設備は、それぞれの管理組織の予約用ページに遷移 します。)

【研究設備】では、スマートコアファシリティ推進機構(スコッ プ)が管理している設備のみを対象とした設備情報の閲覧および その予約を行うことが出来ます。

**【次ページに続く】**

### 2.1. 設備の選択(2)

各設備は、メインメニュー内の【設備の予約】(画面は【設備利用案内】へ遷移)または、【スマートコアファシリティ推進機構】→【研究設備】 から、各設備情報の閲覧およびその予約を行うことが出来ます。

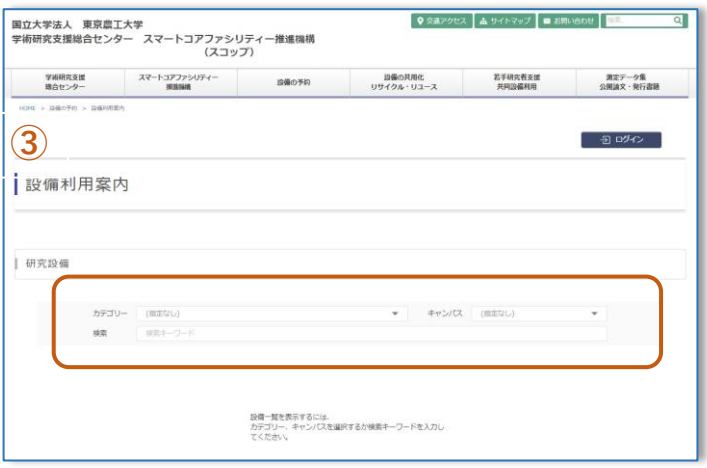

#### **図2-2 【設備利用案内】**

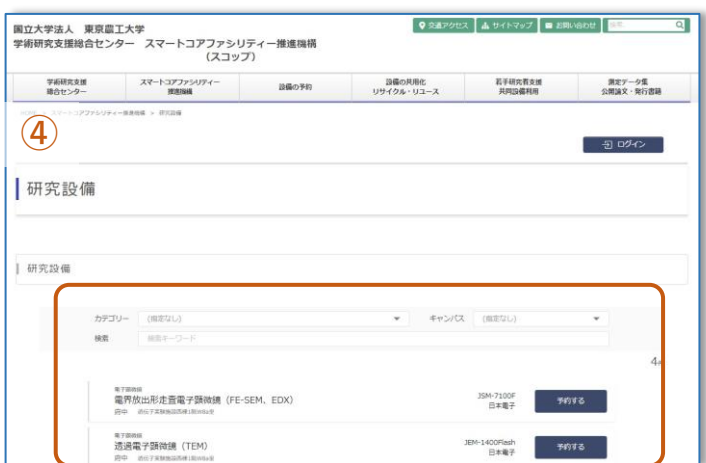

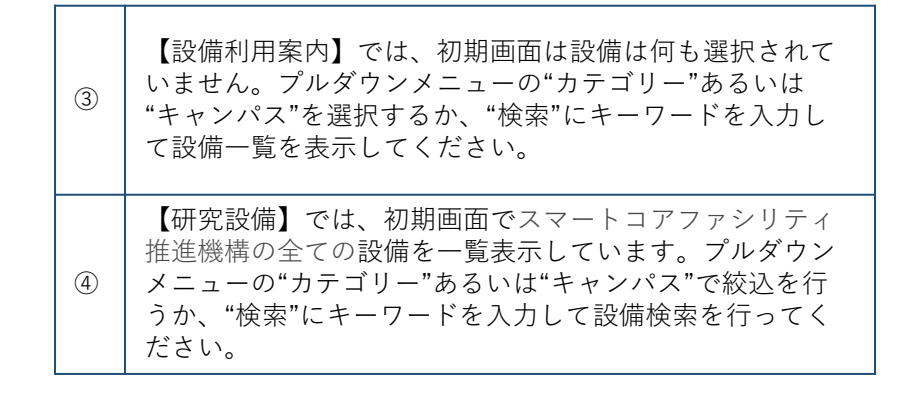

※設備一覧表示後の操作方法は、【設備利用案内】【研究設備】 ともに同じです。 これ以降の操作方法の説明は【設備利用案内】の画面を用いて行 います。

図**2-3** 【研究設備】

### <span id="page-15-0"></span>2.2. システムのログイン

設備の予約を行う場合、本システムにログインしていただく必要があります。

ログインは、メインメニュー内の【設備の予約】や、【スマートコアファシリティ推進機構】→【研究設備】の画面内の"ログイン"ボタンや、各設 備一覧表示中の"予約する"ボタンをクリックして行います。

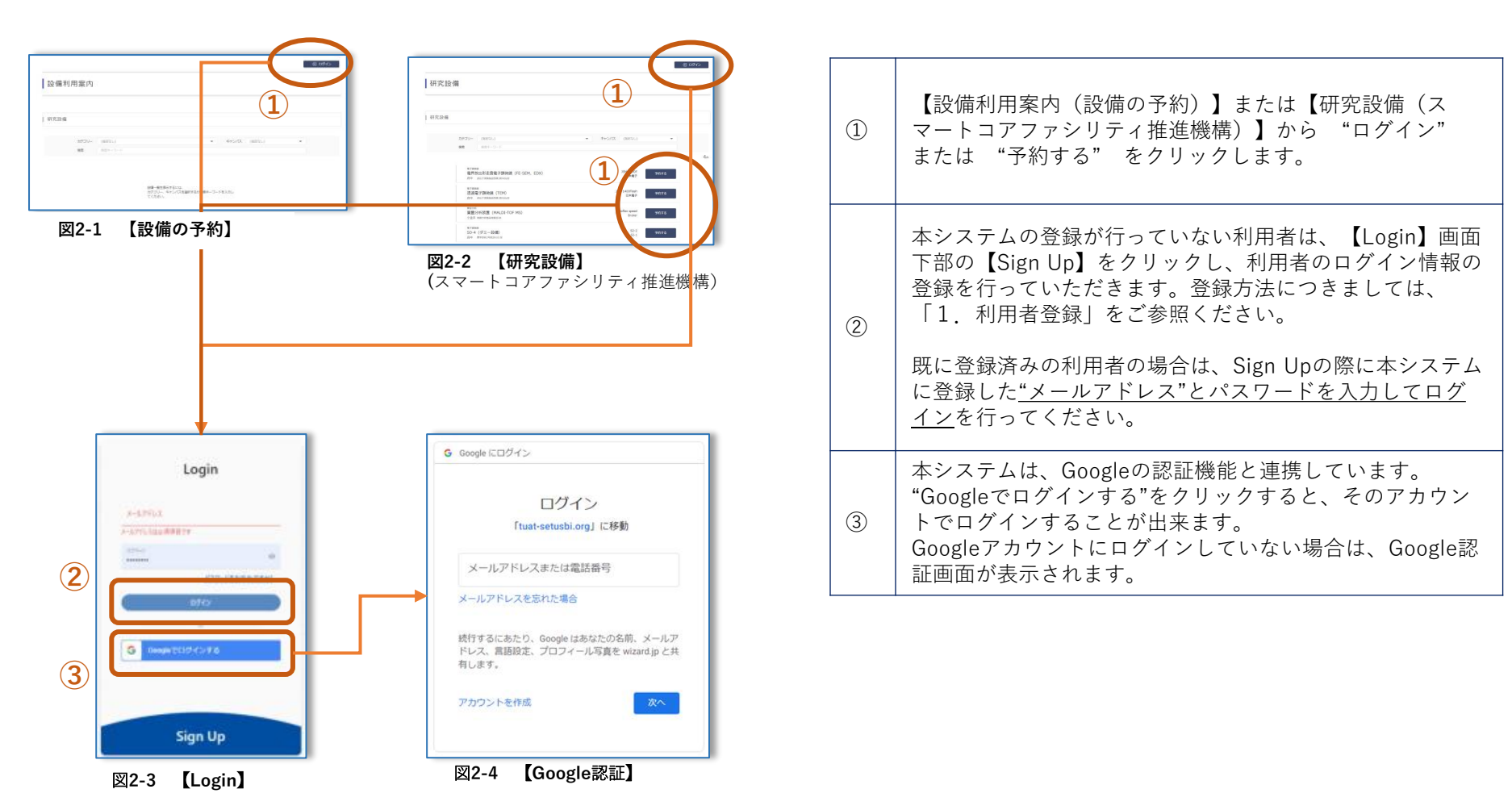

### <span id="page-16-0"></span>2. 3. 予約日付の選択 (1)

予約を行う設備が選択された状態の、利用/予約状況の画面(カレンダー)が表示されます。カレンダー上の、予約を行いたい日時のおおよその位 置をクリックすると、予約(利用)情報入力画面に遷移します。

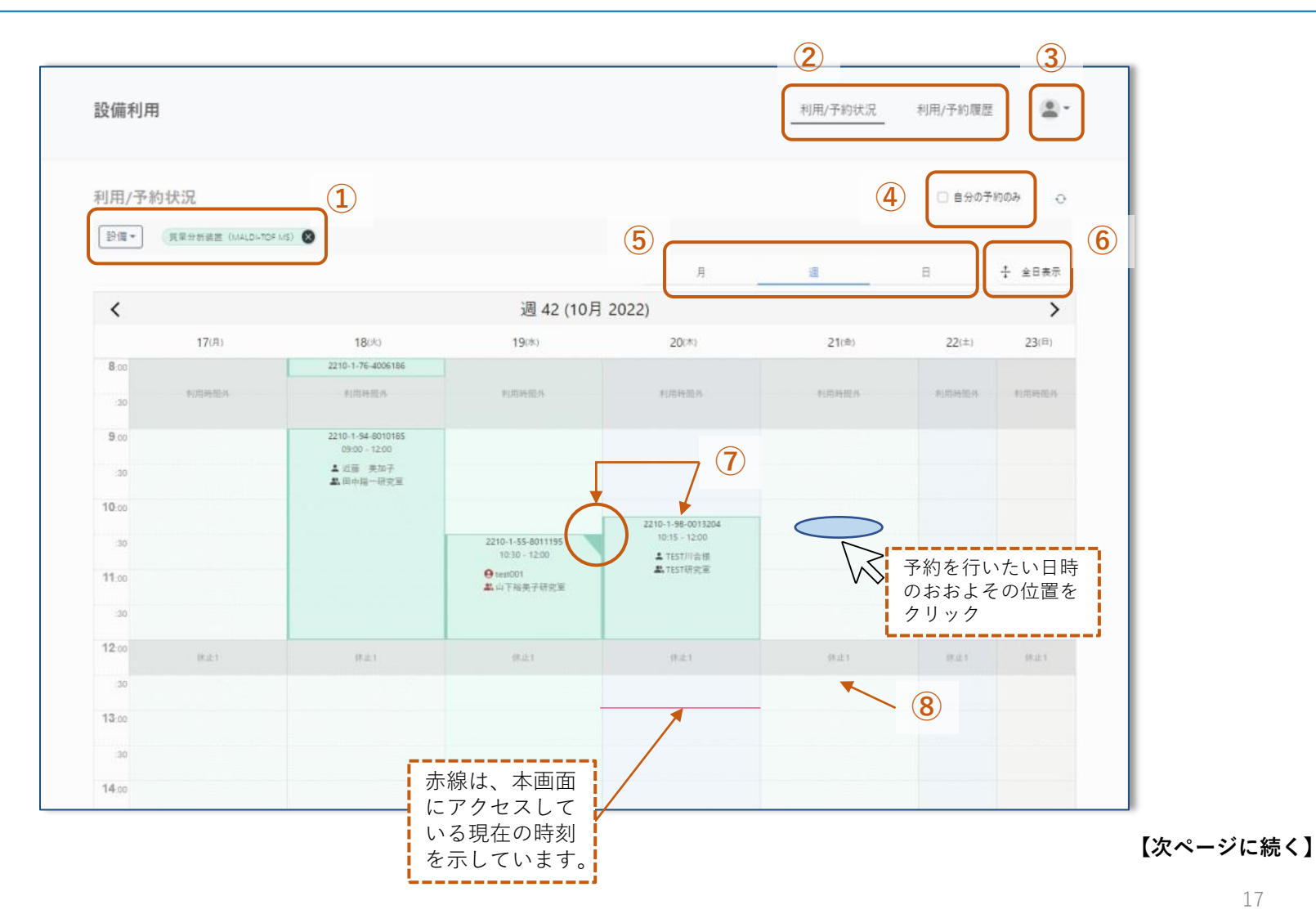

## 2.3. 予約日付の選択(2)

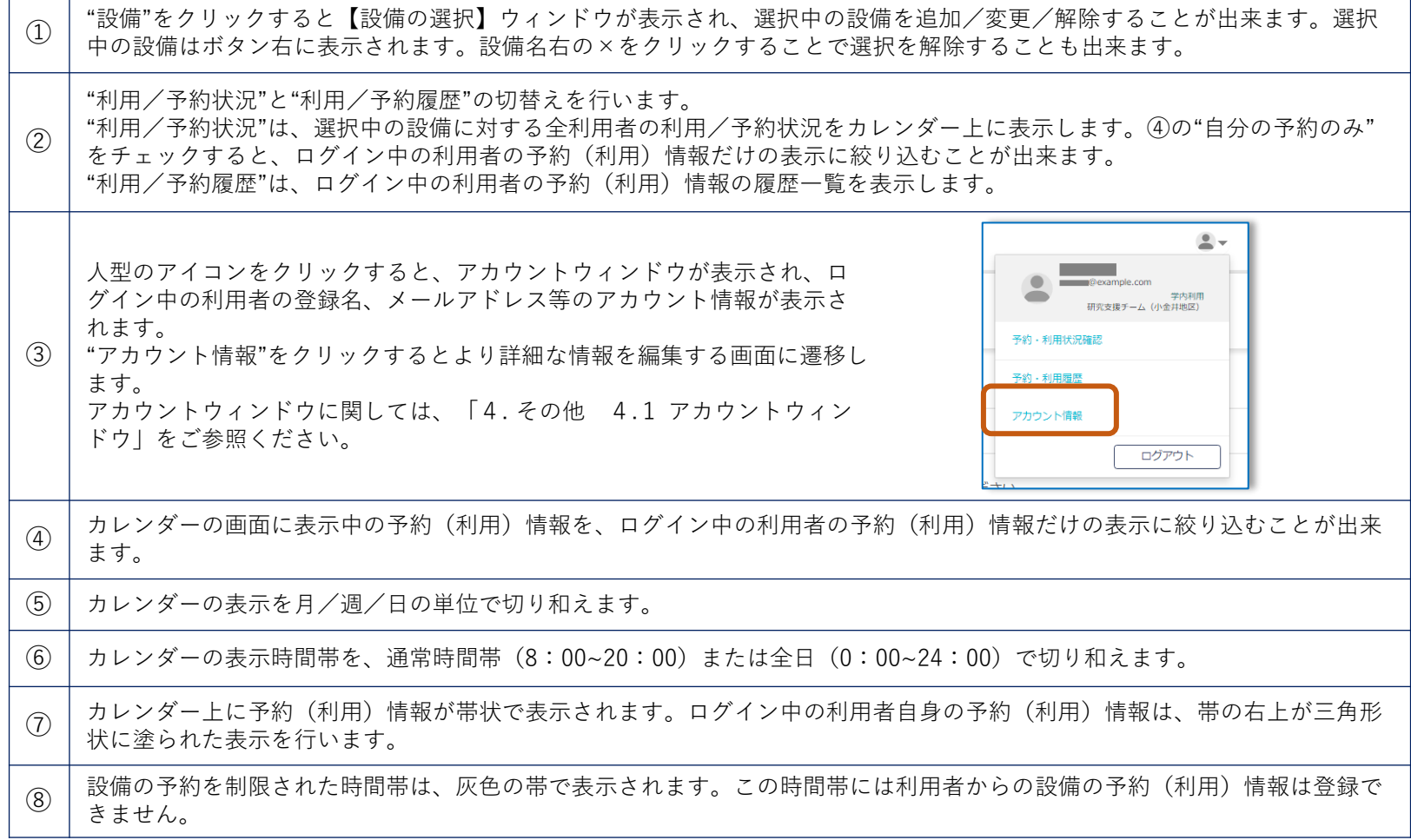

### <span id="page-18-0"></span>2.4. 予約(利用)情報の入力(1)

【予約申請】画面から予約(利用)情報の入力を行います。

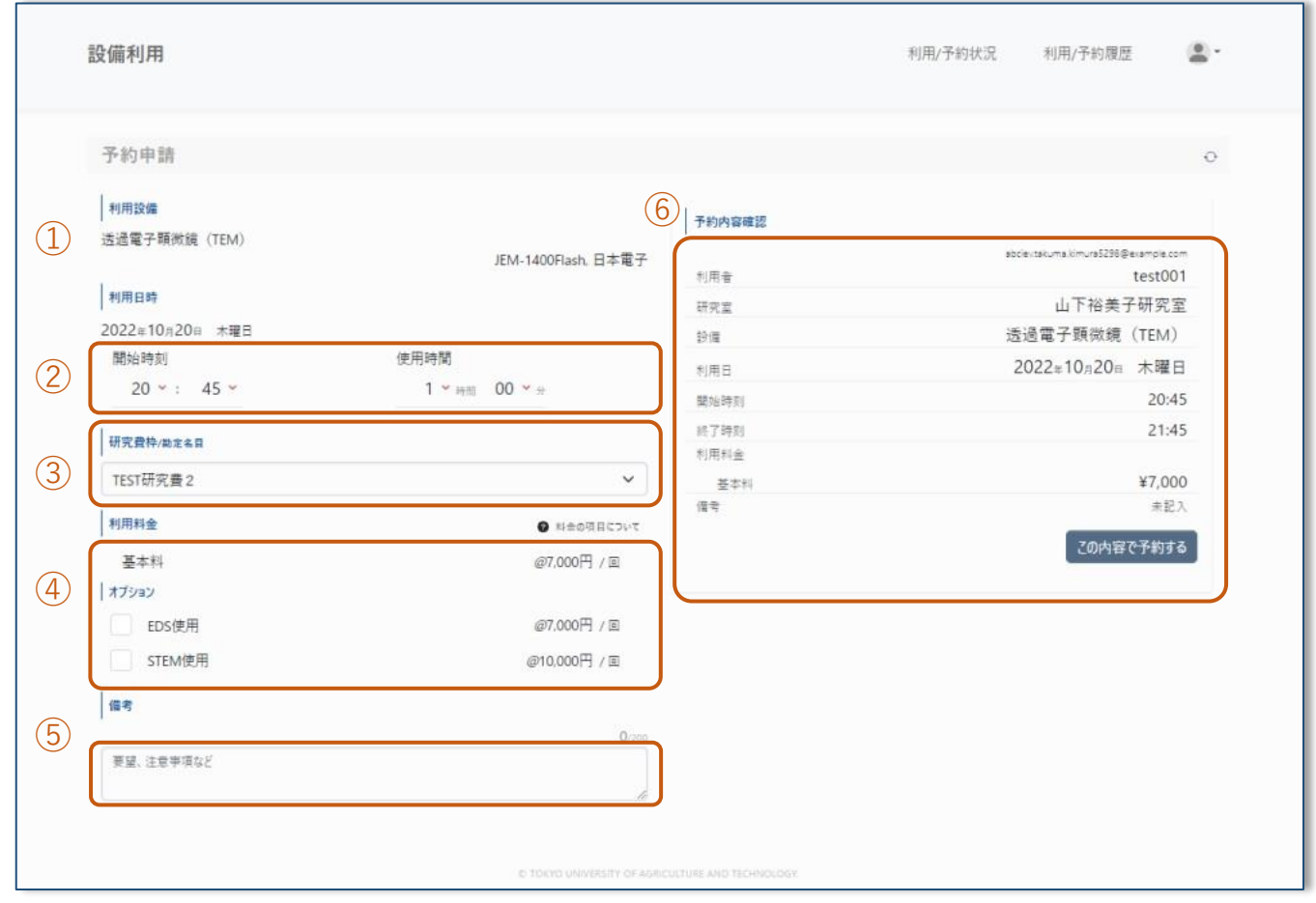

### 2.4. 予約(利用)情報の入力(2)

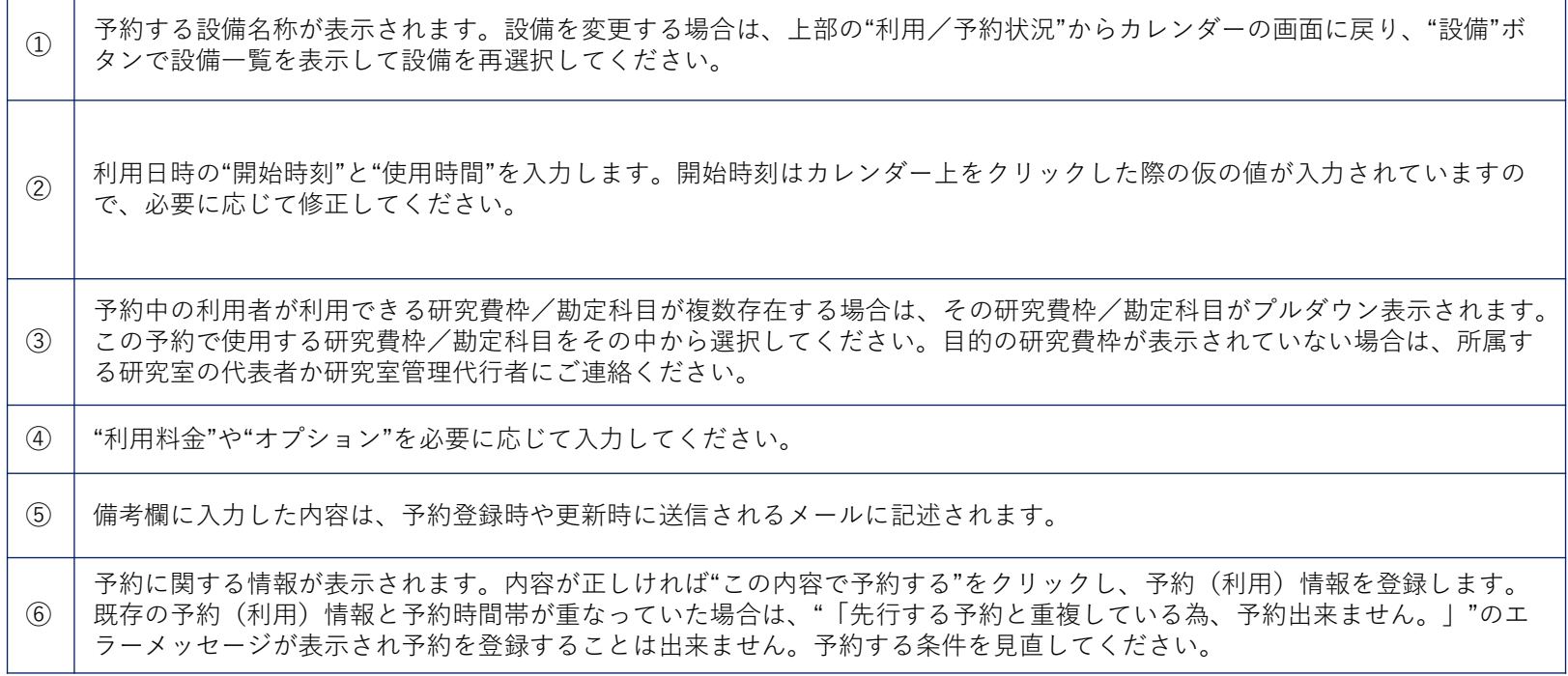

予約(利用)情報の登録後は、画面上部の"設備"をクリックすると、【学術研究支援総合センター スマートコアファシリティ推進 機構】のHPに戻ることが出来ます。

"利用/予約状況"をクリックすると、カレンダーの画面に戻りますので、予約(利用)情報の登録を続けることが出来ます。

### <span id="page-20-0"></span>2.5. 予約(利用)情報の修正およびキャンセル(1) 予約(利用)情報の状態による修正内容

登録済みの予約(利用)情報は、利用者自身で予約(利用)情報の修正(変更やキャンセル)を行うことが出来ます。ただし、予約(利用)情報の 状態により修正できる内容が異なります。

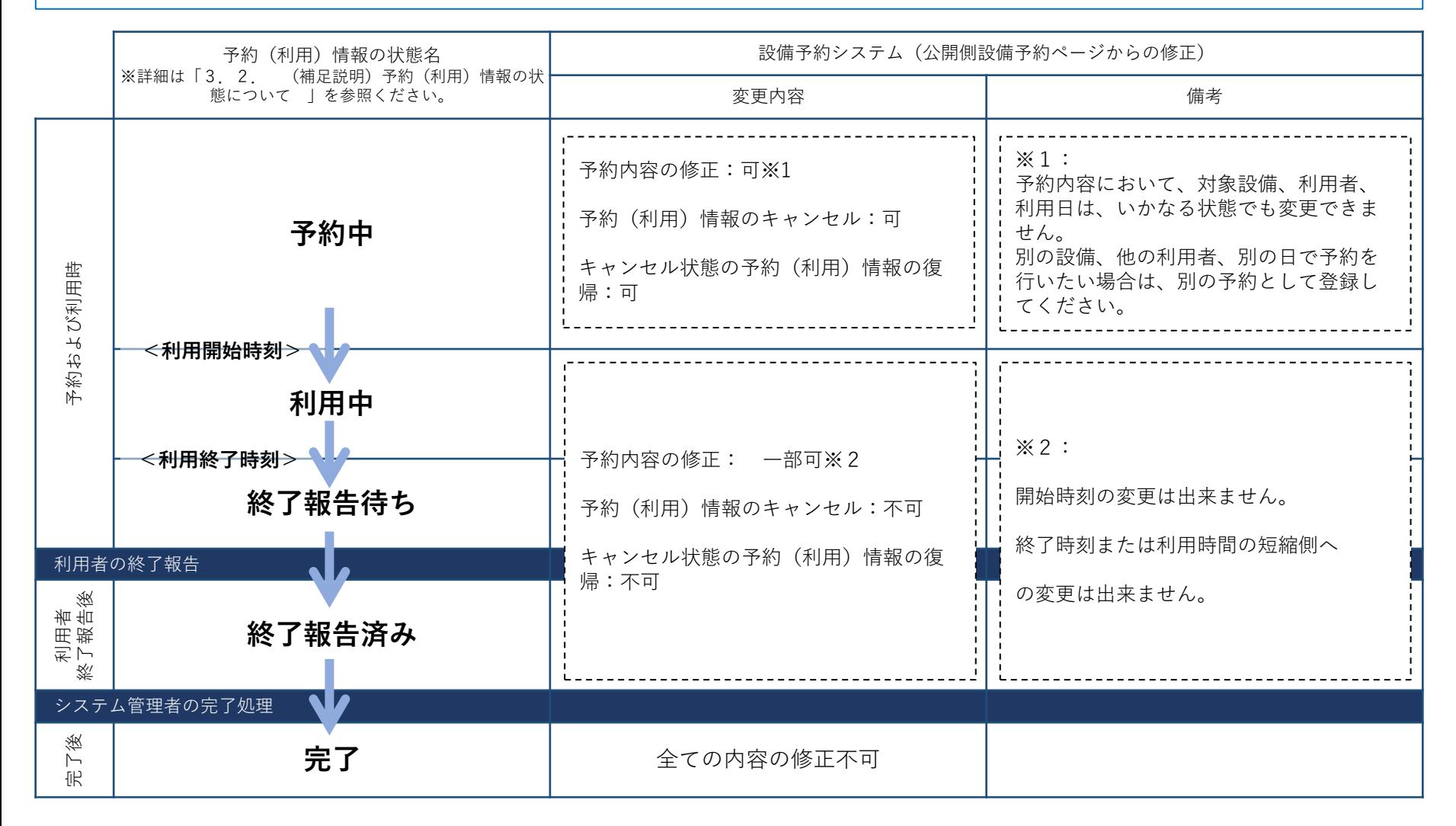

### 2.5. 予約(利用)情報の修正およびキャンセル(2)

利用者自身の予約(利用)情報は、ログイン後のアカウントウィンドウ内の"予約・利用状況確認"または、"予約・利用履歴"から選択することが出来 ます。

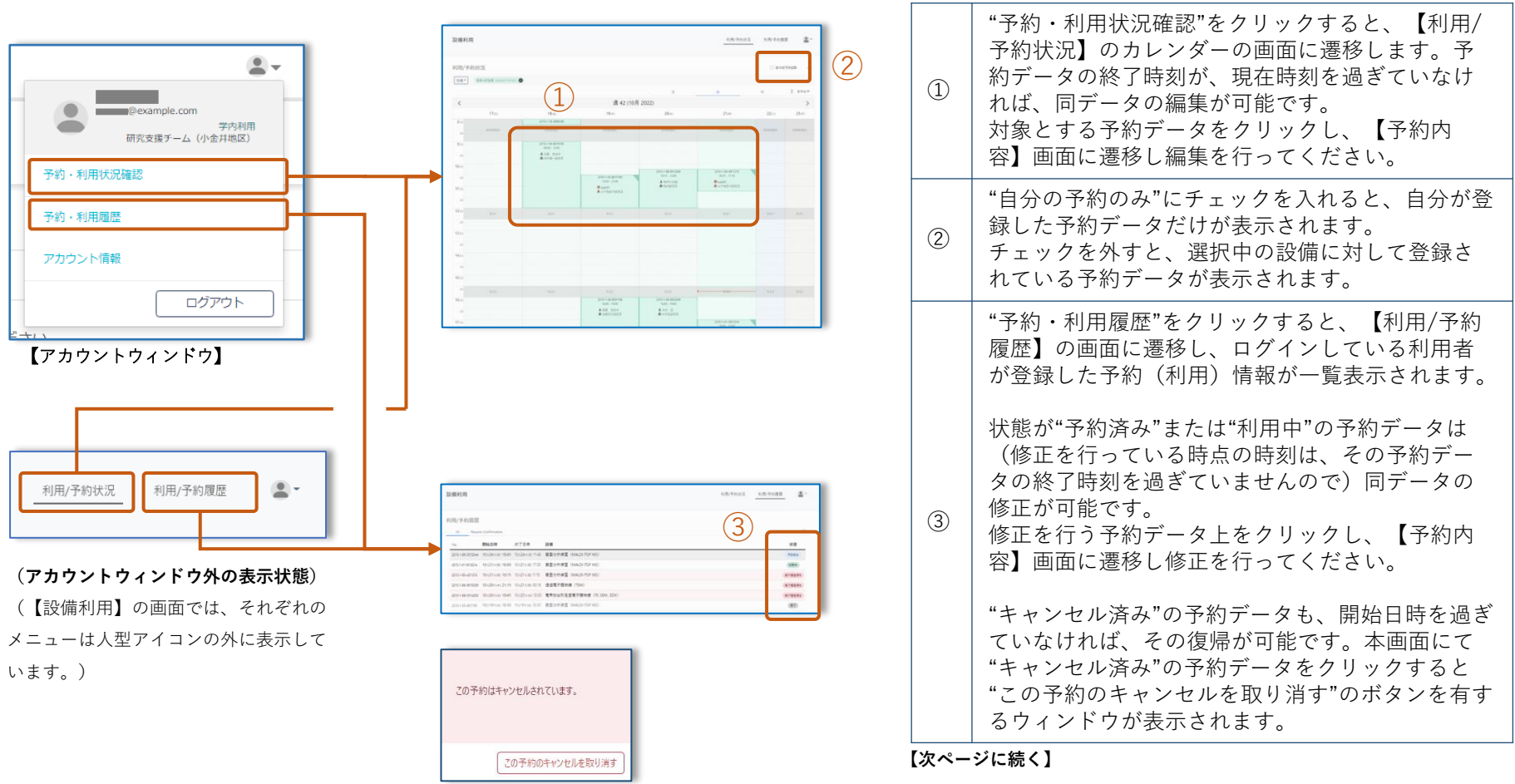

【キャンセル済み予約データの取り消し】

### 2.5. 予約(利用)情報の修正およびキャンセル(3)

【予約内容】画面から予約(利用)情報の変更やキャンセルを行います。各入力欄(①~⑤)については、「2.4. 予約(利用)情報の入力」 の説明を参照してください。

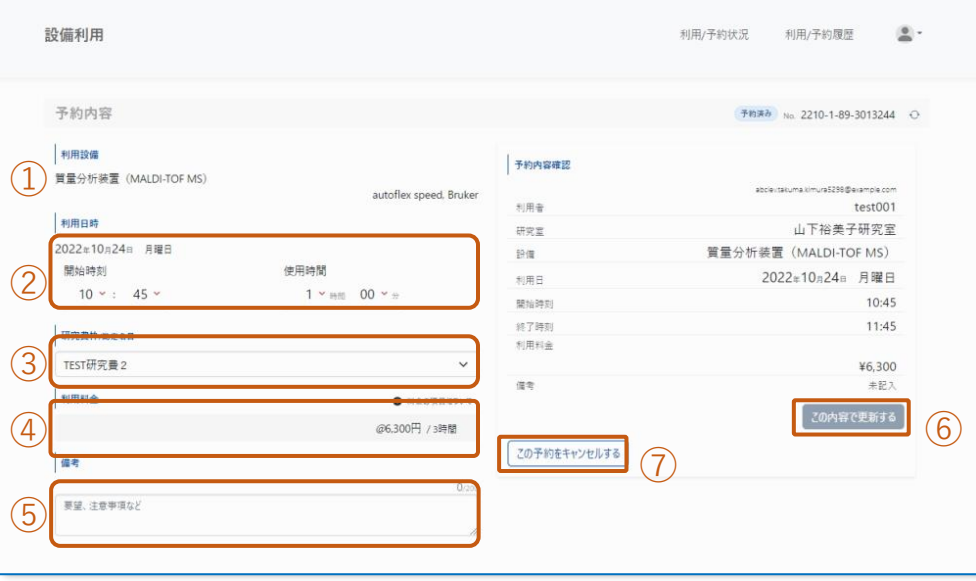

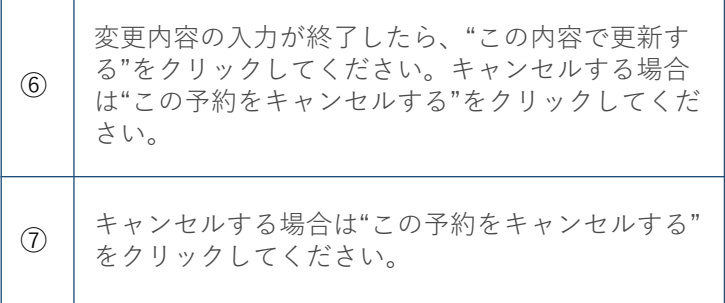

# <span id="page-23-0"></span>3. 予約(利用)情報の終了報告

- 3.1. 予約(利用)情報の終了報告について
- 3.2. (補足説明)予約(利用)情報の状態について 2.3.

#### <span id="page-24-0"></span>3.予約(利用)情報の終了報告

### 3.1. 予約(利用)情報の終了報告について

利用者は、設備の利用を行った後にその予約(利用)情報の「終了報告」を行っていただく必要があります。終了報告は、ログイン後の【予約内 容】画面から行います。利用者自身の予約(利用)情報の【予約内容】画面への遷移方法は、「2.5. 予約(利用)情報の修正およびキャンセ ル」の内容をご参照ください。

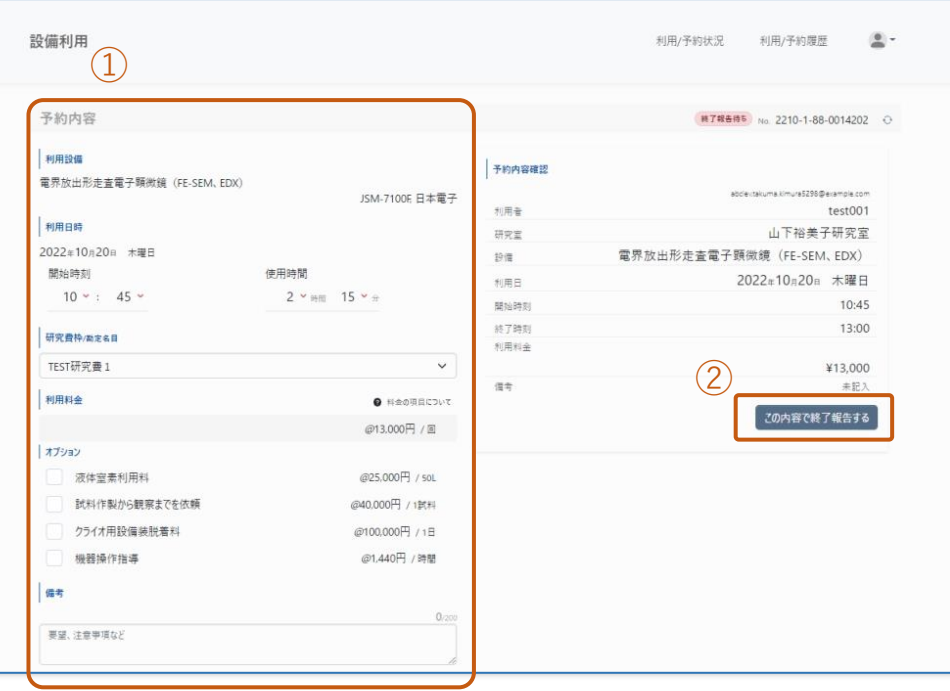

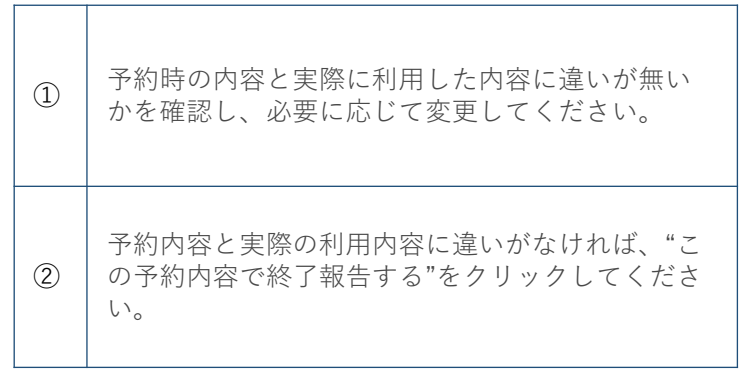

以上で設備の利用に関する利用者の作業 は終了です。

### <span id="page-25-0"></span>3.予約(利用)情報の終了報告

### 3.2. 【補足説明】予約(利用)情報の状態について

予約(利用)情報は、その情報が設備予約システムに登録されてから、システム上の全ての処理が完了するまでに以下の状態を推移します。

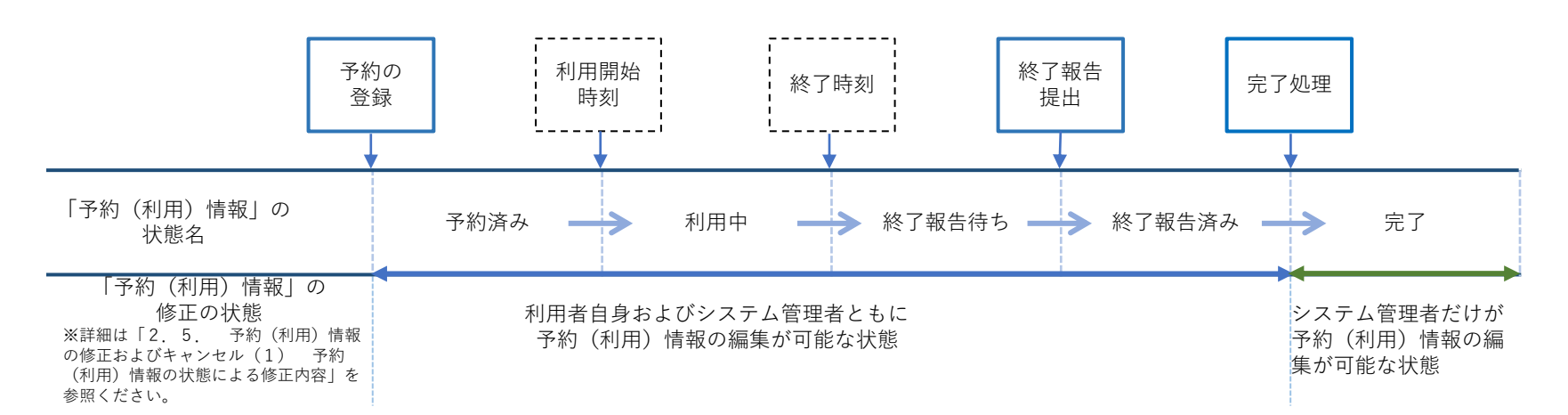

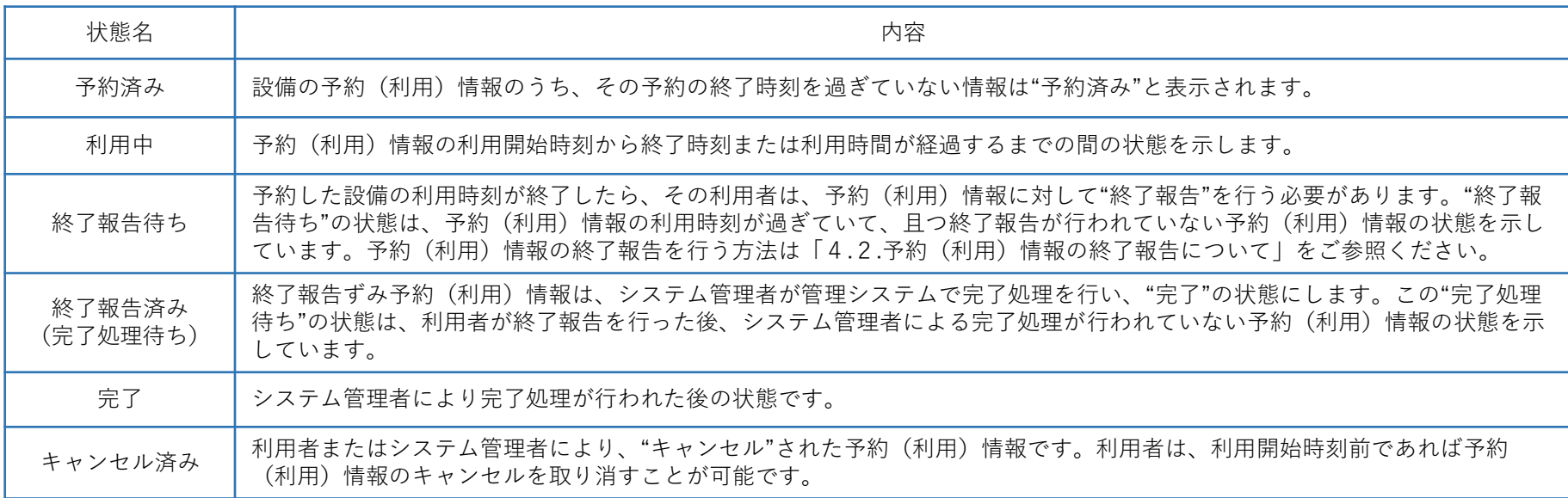

<span id="page-26-0"></span>4. その他

## 4. 1. アカウントウィンドウ

#### <span id="page-27-0"></span>4.その他

### 4. 1. アカウントウィンドウ (1)

公開側設備予約ページにおいて、ログイン後に画面右上に表示される人型アイコンをクリックすると、アカウントウィンドウが表示されます。アカ ウントウィンドウでは、ログイン中の利用者のアカウント情報や、利用者自身の予約(利用)情報の確認などを行う事が出来ます。また、ログイン した利用者が研究室代表者および研究室管理代行者の場合、そのアカウントウィンドウには"研究室管理"を行うメニューが追加表示され、研究室に 関わる情報の一部をアカウントウィンドウで行うことが出来ます。

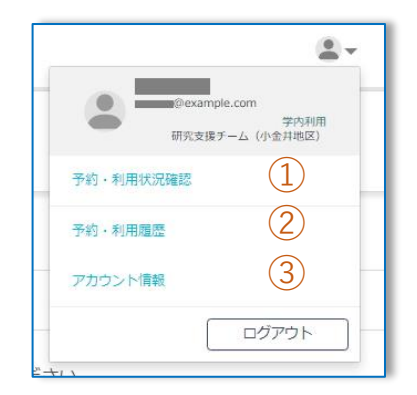

**図4-1 【アカウントウィンドウ(一般利用者向け)】**

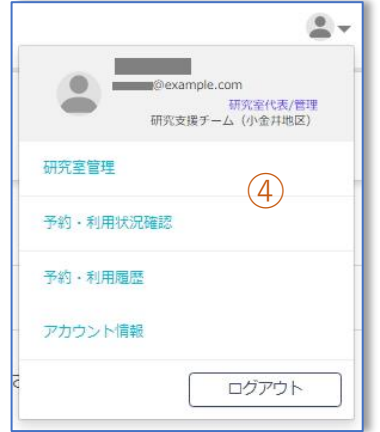

**図4-2 【アカウントウィンドウ (研究室代表者および研究室管理代行者向け)】**

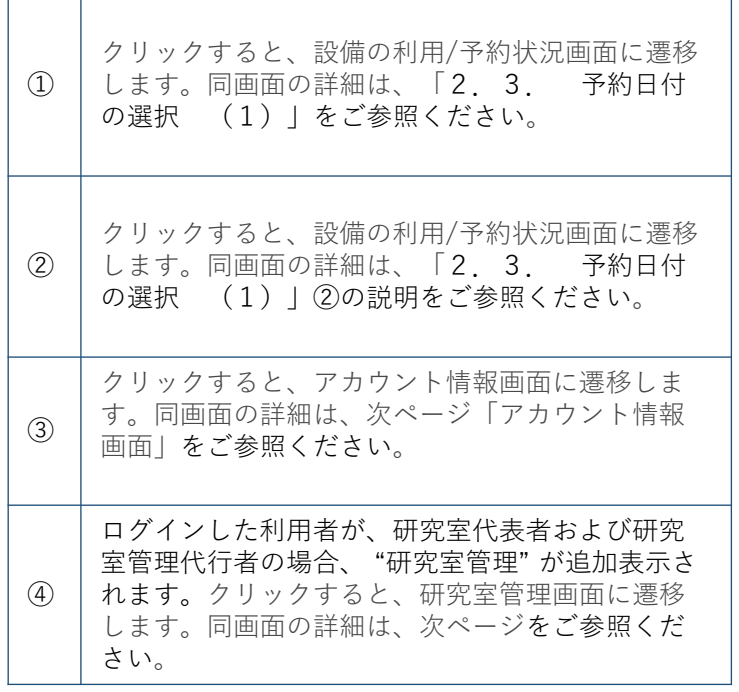

#### 4.その他

### 4.1. アカウントウィンドウ(2)

アカウント情報画面では、ログインしている利用者の情報を表示します。一部の情報は本画面から利用者自身で変更が可能です。(利 用者の属性により変更可能個所が変わります。)また、研究室の代表者または研究室管理代行者の権限を持つ利用者は、研究室管理の 情報も表示されます。

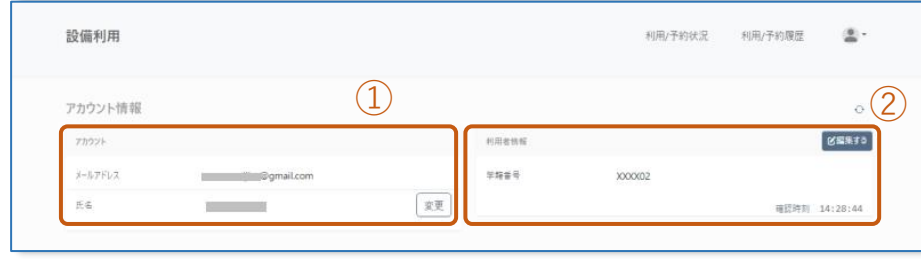

**図4-3 【アカウント情報(利用者(一般))】**

|     |                  | 利用/予約状況 | 利用/予約履歴       | 을.      |
|-----|------------------|---------|---------------|---------|
|     |                  |         |               | $\circ$ |
|     | 利用者情報            |         |               |         |
|     |                  |         | 確認時刻 14:38:10 |         |
| 変更  |                  |         |               |         |
| 代表区 | $\left[3\right]$ |         |               |         |
| 変更  |                  |         |               |         |
|     |                  |         |               |         |

**図4-4 【アカウント情報(利用者(研究室の代表者或いは研究室管理代行者))】**

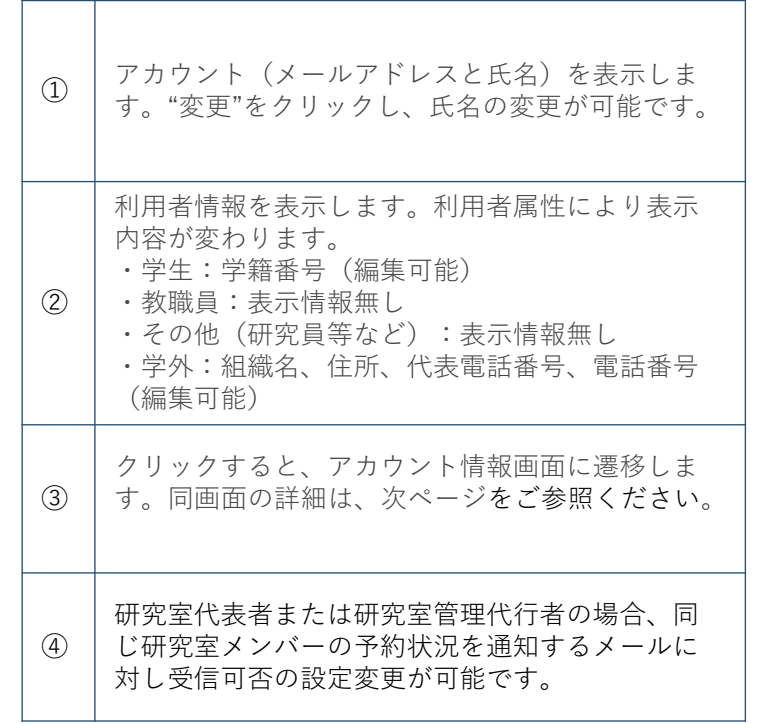

### 4.1. アカウントウィンドウ(3)

ログインした利用者が研究室代表者および研究室管理代行者の場合、アカウントウィンドウに"研究室管理"のメニューが追加表示され、 研究室管理を行うことができます。研究室管理では、所属する研究室のメンバーの管理と研究費枠の管理を行う事が出来ます。

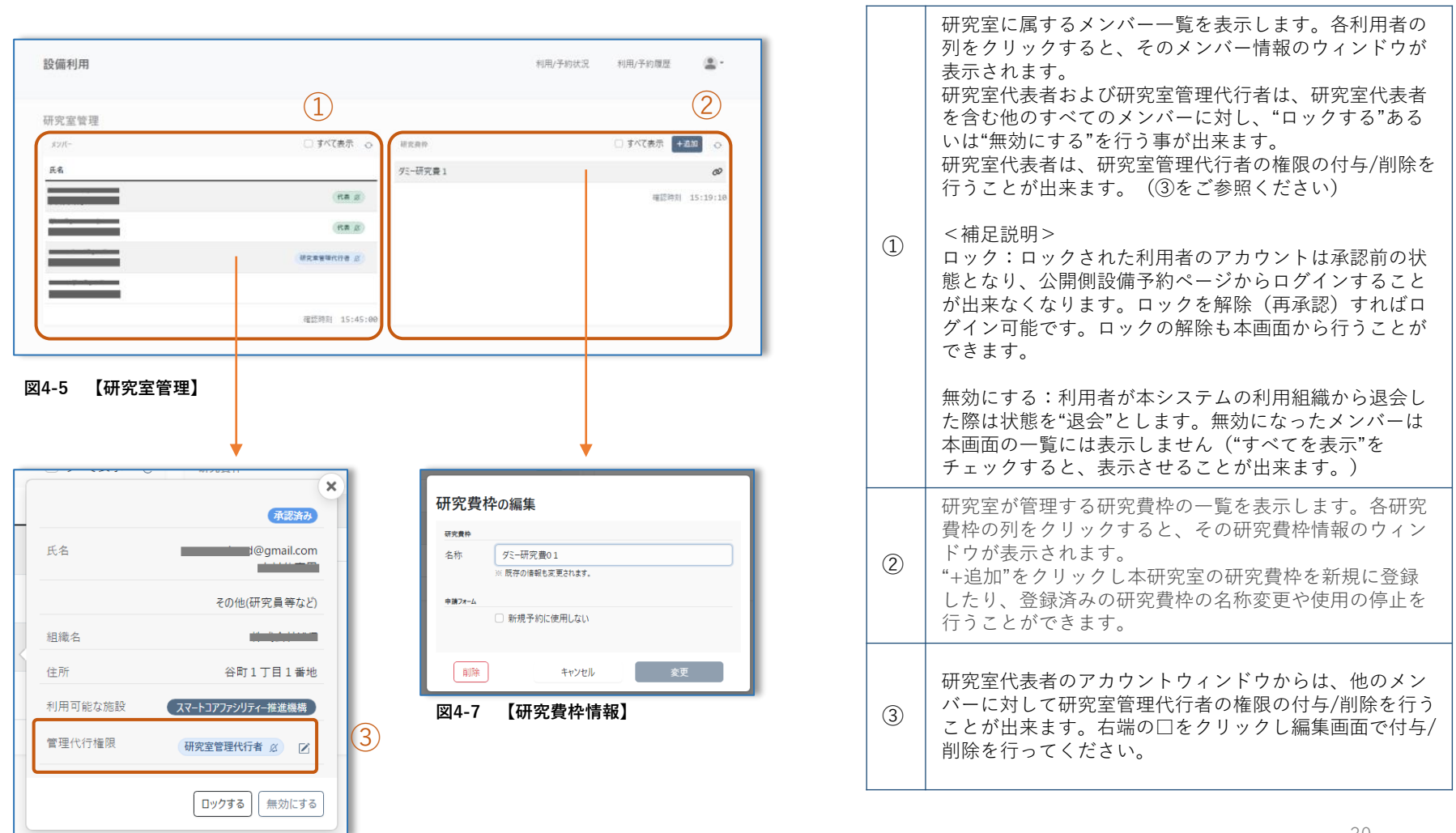